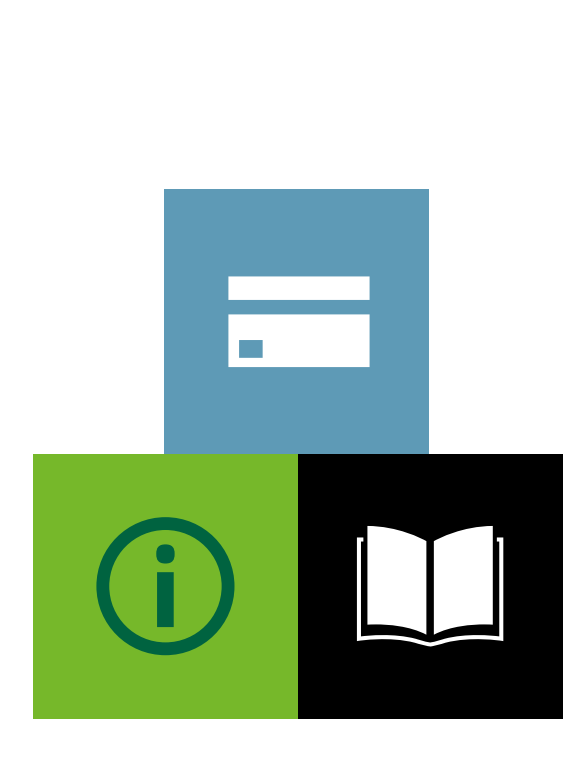

CARDNET

## LLOYDS BANK ONLINE PAYMENTS

Virtual Terminal Demonstration

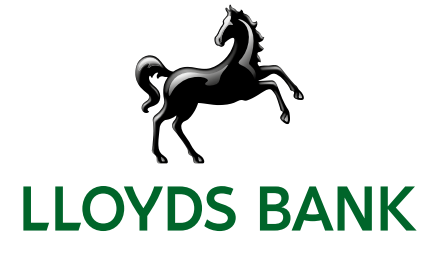

#### **Contents**

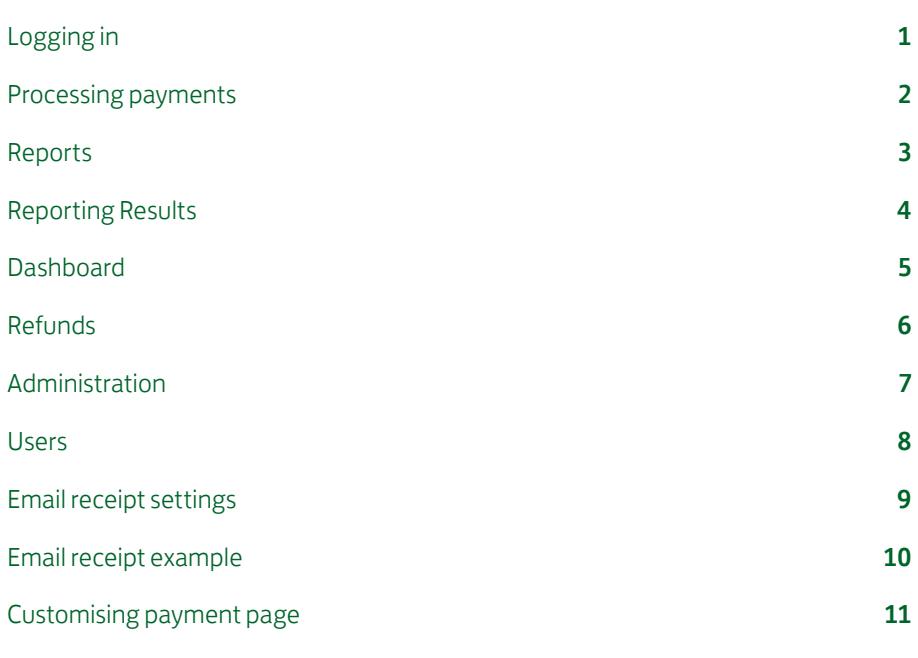

# Logging in

- 1. URL A URL will be required to access the Payment Gateway. So this enables you to take payments as long as you have an internet connection.
- 2. Username and Password and select 'LOG IN'.

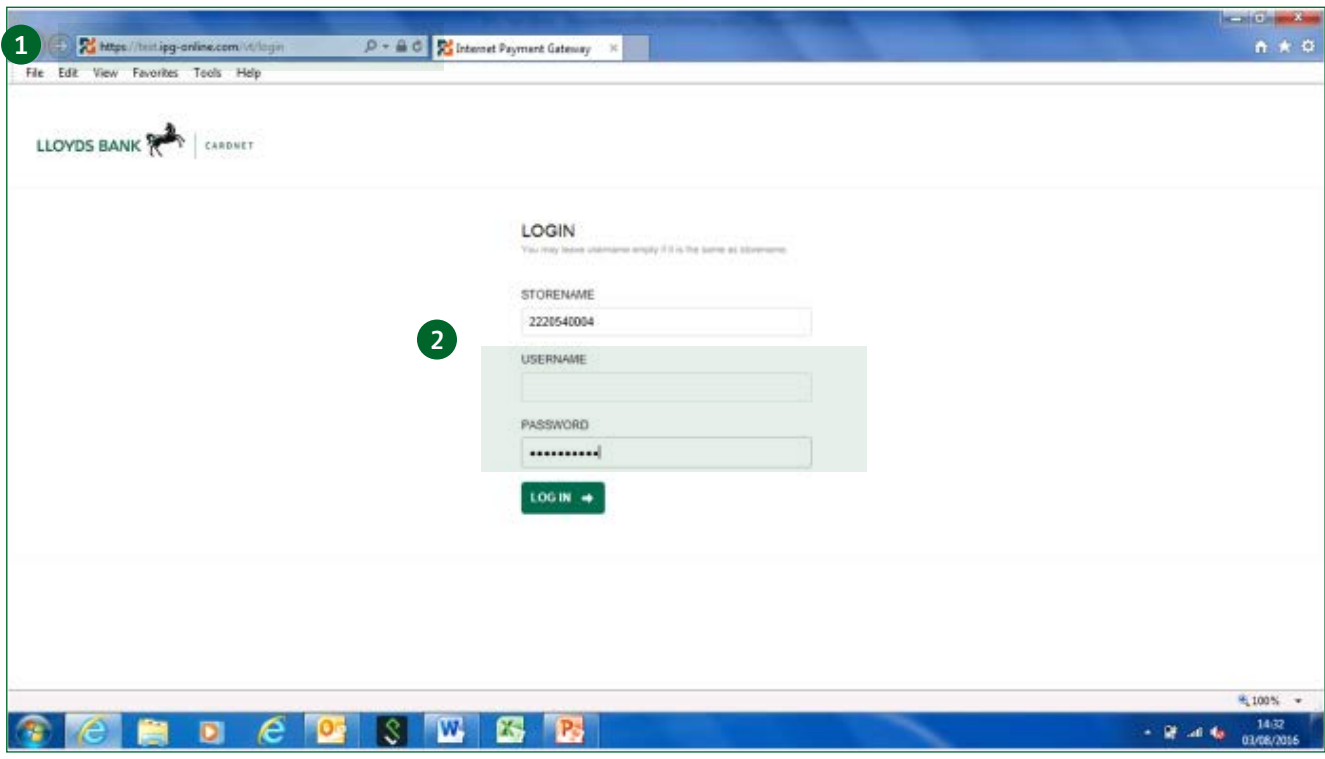

### Processing payments

#### 3. Order information

- Order information entered and captured here.
- **Order Number** can be entered, or generated.
- Entering Order number helps reconcile.
- 4. Customers' credit card information entered here.

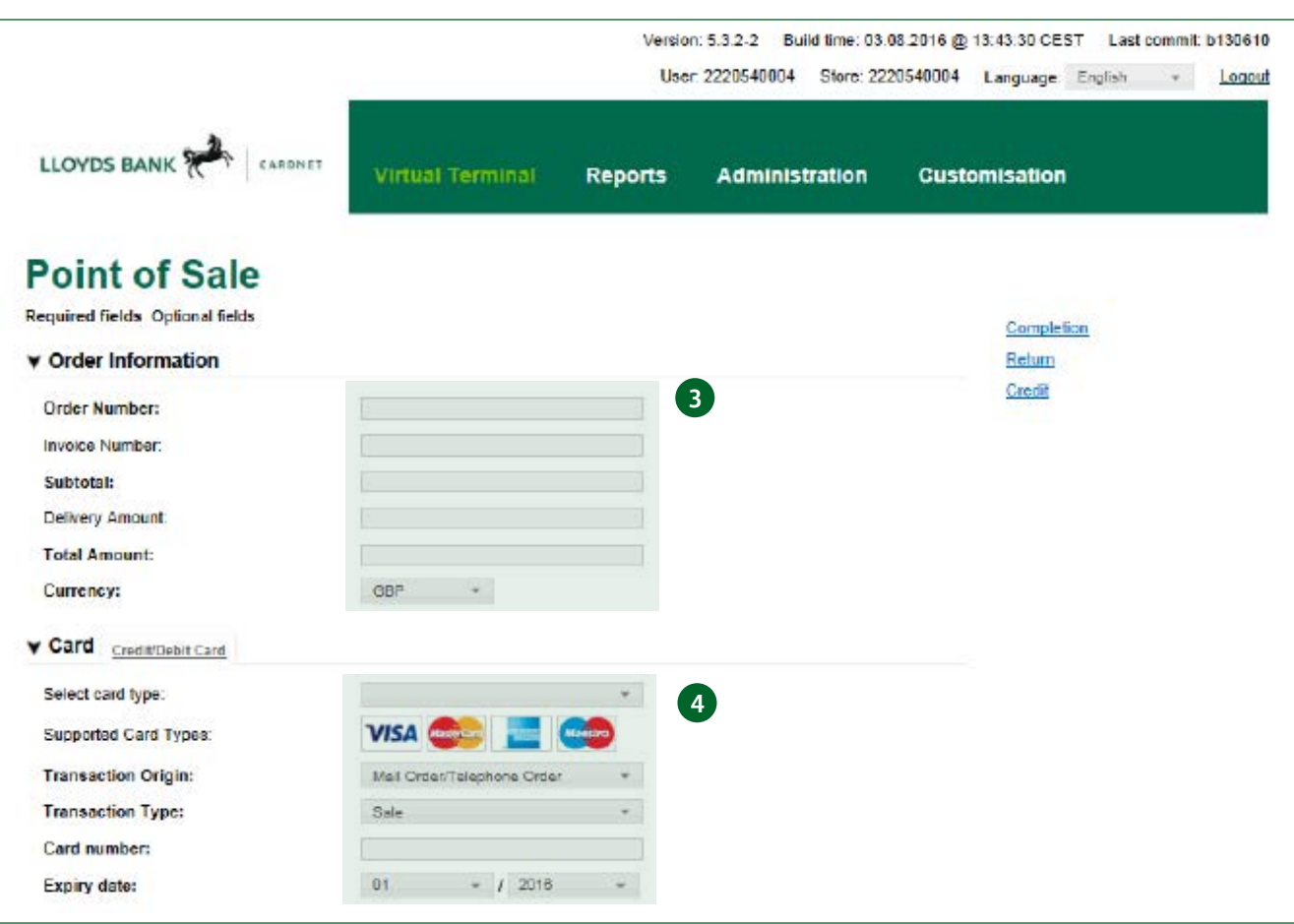

This Page can be customised to show/hide fields, and can make them mandatory to be completed if required.

### Reports

- 5. Select Transactions, and then Search Criteria to filter what you would like to see
	- Run reports on the Payment Gateway to show Real time Transactional Data – see the totals for today.
	- Amend the search Criteria to filter the Data you require, e.g. approved/declined/refunds for the week.
	- Reports can also be exported into Excel.

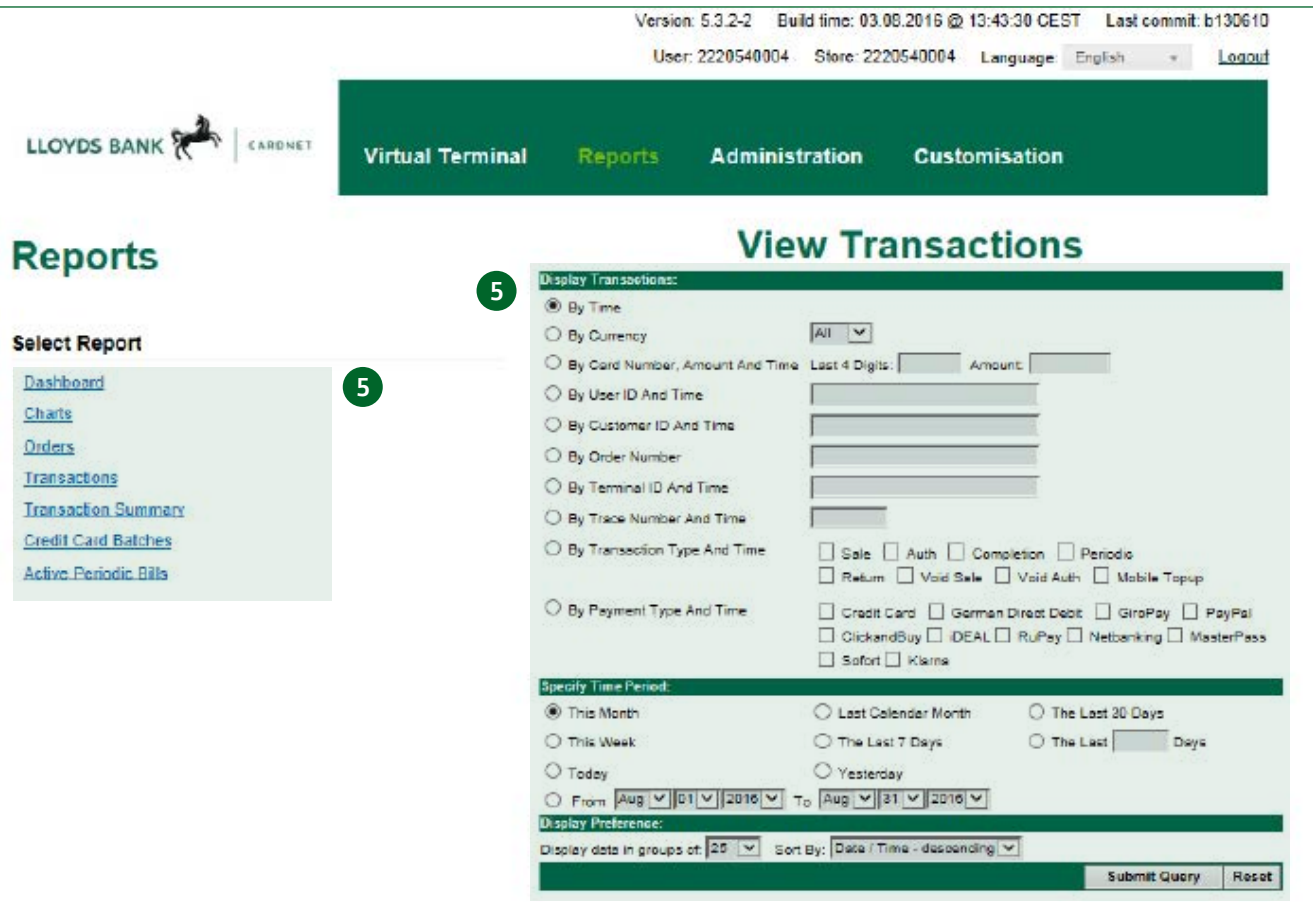

### Reporting results

• Report results listed as above.

- 6. Export report into Excel.
- Click on the Order # to go into a transaction (to perform other actions).
- Identify which user processed the transaction.

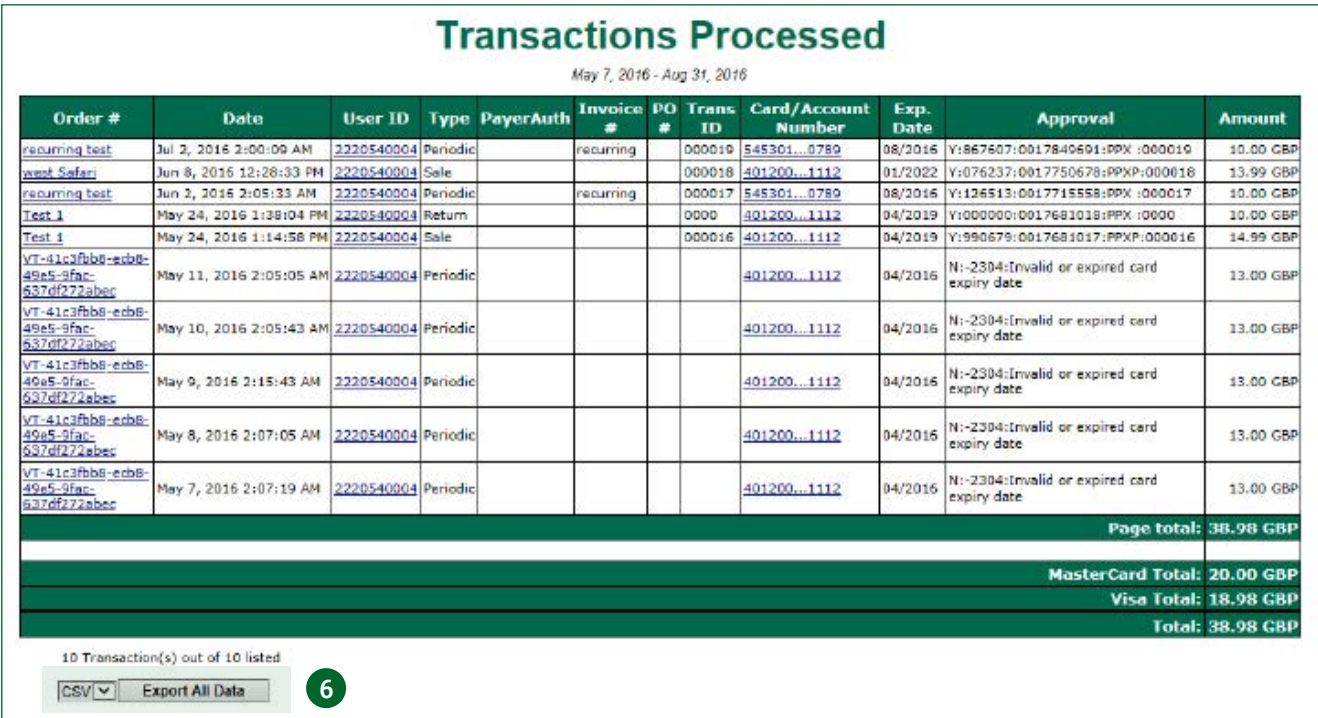

#### Dashboard

- **•** Show a summary of your activity.
- Select this to be your Start page when you log in.
- Analyse the transaction.
- 7. Would show volumes of sales here.
- 8. Can click on an order to view higher details.

#### **Welcome Back Vikesh Barber Test Store** Here's where you'll find useful information on the card sales you've made. The transaction table shows the last 6 months transactions - click on the Order reference to see the details or sort them by clicking on the column headers. Transactions by status Processed sales volumes 761.00 kin. approved **ED.ND** us. **III** declined  $00.50$ nn.  $28 \text{ Jol}$ 29.37 30.37  $3134$ 01 Aug.: 02 Aug.: 03 Aug. Juh Transaction overview Show 10 |v | entries Search: Order Date **Payment Type Transaction Type Status** Amount 02-Jul-2016 02:00:09 10.00 GBP recurring fest creditcard Periodic approved west Safari 08-Jun-2016 12:28:33 creditcard Sale approved 13.99 GBP 8 recurring test 02-Jun-2016 02:05:33 creditcard Periodic approved 10.00 GBP Test 1 24-May-2016 13:38:04 creditcard Return approved 10.00 GBP Test 1 24-May-2016 13:14:58 14 99 GBP creditcard Sale approved 11-May-2016 02:05:05 13.00 GBP VT-41c3fbb8-ecb8-49e5-9fac-637df272abec creditcard Periodic declined VT-41c3fbb8-ecb8-49e5-9fac-637df272abec 10-May-2016 02:05:43 creditcard Periodic declined 13.00 GBP 09-May-2016 02:15:43 13.00 GBP VT-41c3fbb8-ecb8-49e5-9fac-637df272abec creditcard Perindic declined VT-41c3fbb8-ecb8-49e5-9fac-637df272abec 08-May-2016 02:07:05 creditcard Periodic 13.00 GBP declined VT-41c3fbb8-ecb8-49e5-9fac-637df272abec 07-May-2016 02:07:19 creditcard Periodic declined 13.00 GBP Showing 1 to 10 of 32 entries Next > Make the dashboard your VT start page

#### **Refunds**

- 9. Select the transaction(s) required.
- 10. Click on 'work with Selected Orders'.

 $\mathsf{r}$ 

- 11. Click on 'Credit Entire Amount of the Order', then Submit.
- Click on the Order# and then amend the amount to be refunded, for a partial refund.
- Transactions are always refunded back to original card used, for added protection.

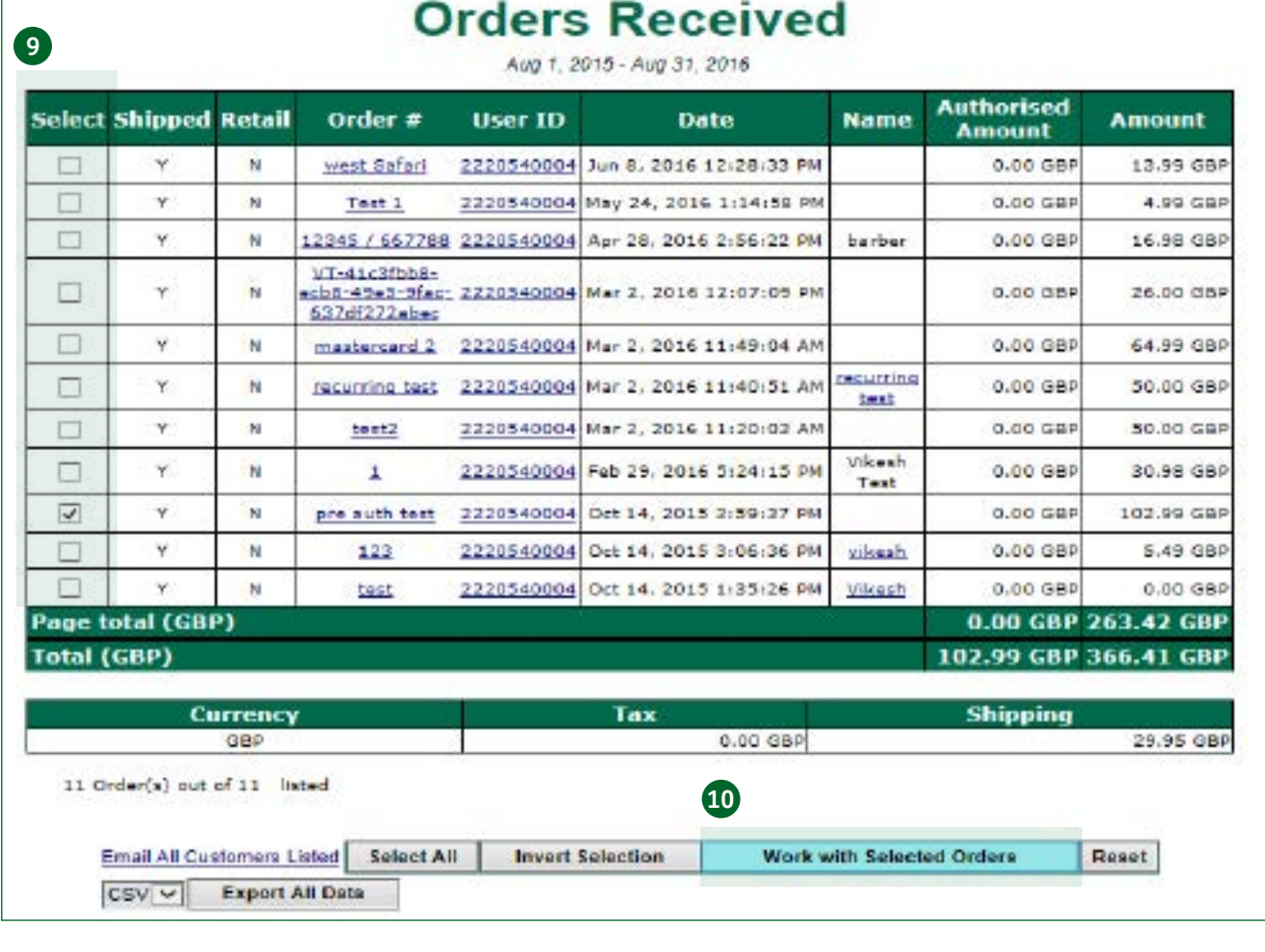

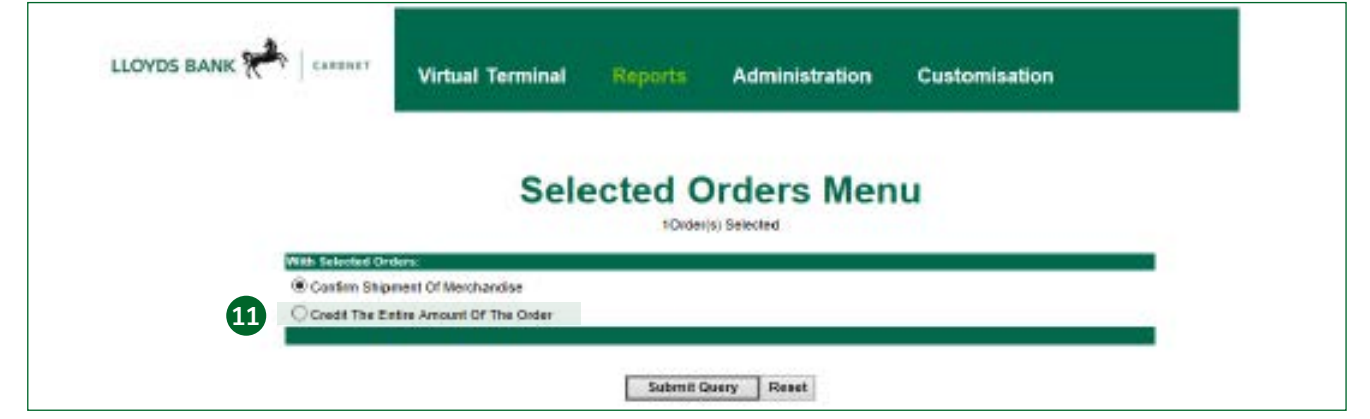

### Administration

- 12. Add/remove users, change/reset individuals passwords. (Super user)
- 13. Amend selected Fraud settings.
- 14. Amend Digital receipts.

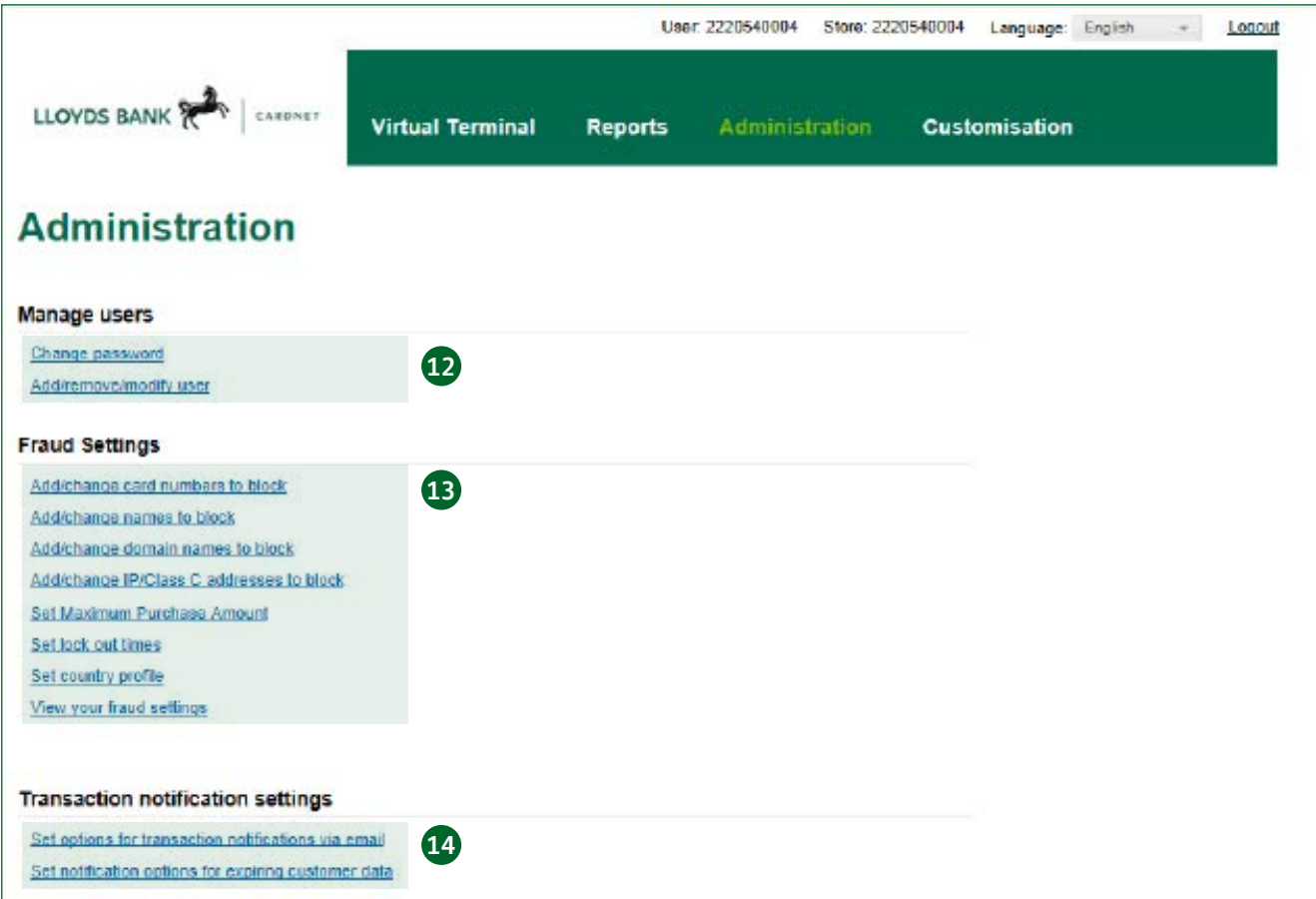

### Users

- 15. Amend individuals users Permissions.
- 16. Reset Passwords.
- 17. Add/Remove Users.

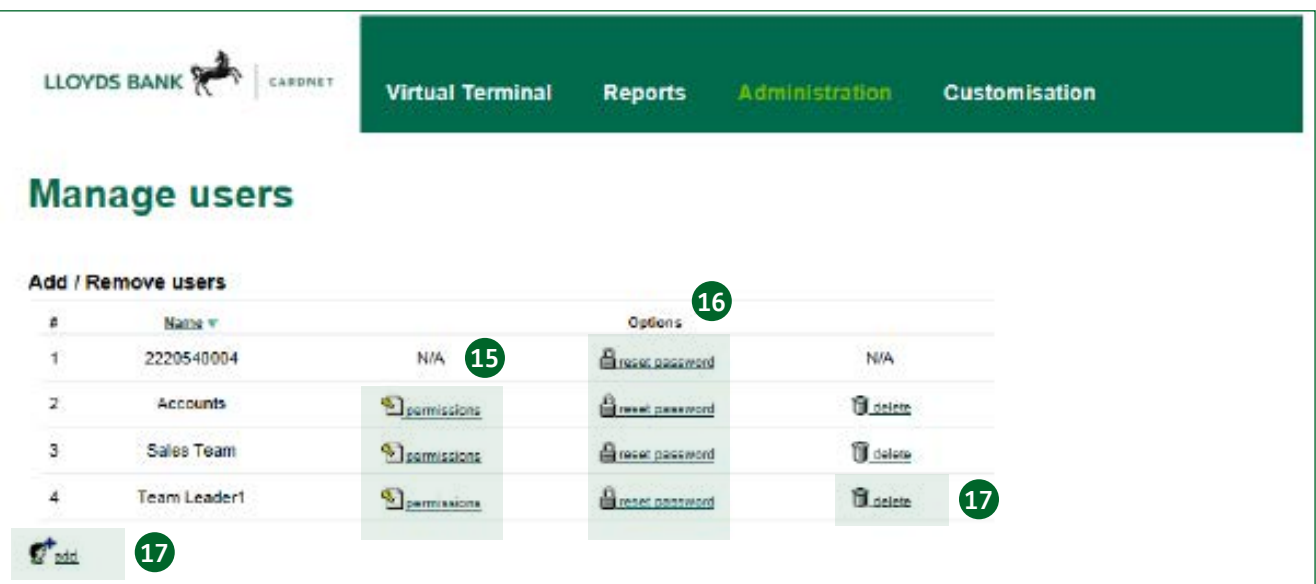

- Reports (accounts team).
- Transaction (sales teams).
- Credit (sales team leader).

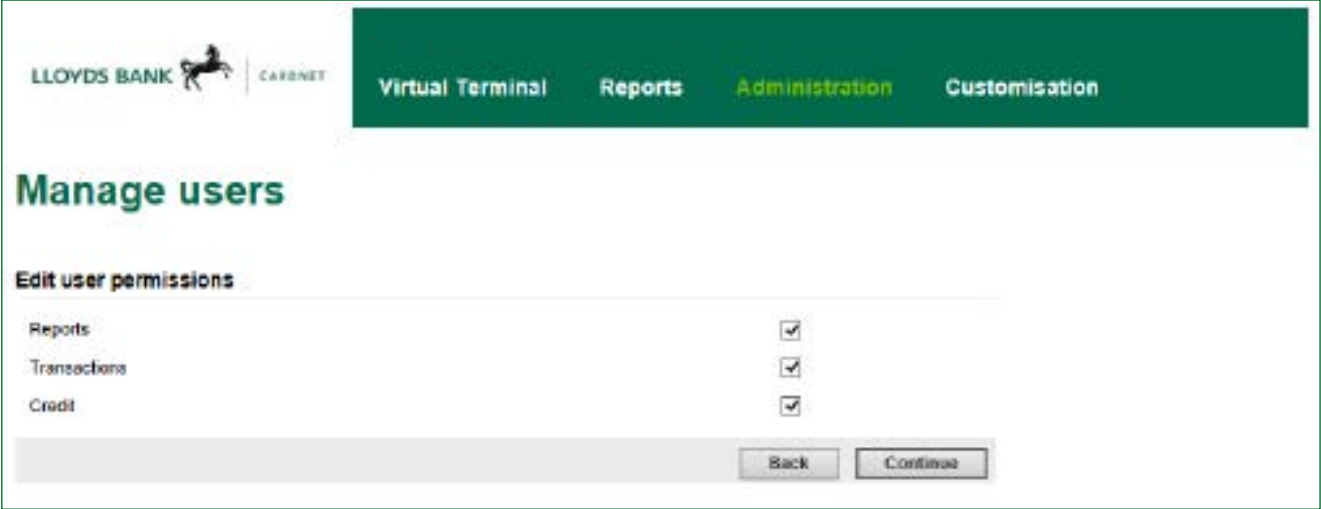

### Email receipt settings

#### 18. Enable/Disable Digital email receipts.

#### 19. Amend/Edit email addresses:

- Receive transaction notifications.
- Ensure digital receipts are not sent with your personal email address.
- 20. Amend the Header and Footer on the Receipts, so you could include seasonal offers – e.g. use code spring15 to get 15% off your next order.
- 21. Choose when you receive notifications, approved only, declines only, etc.

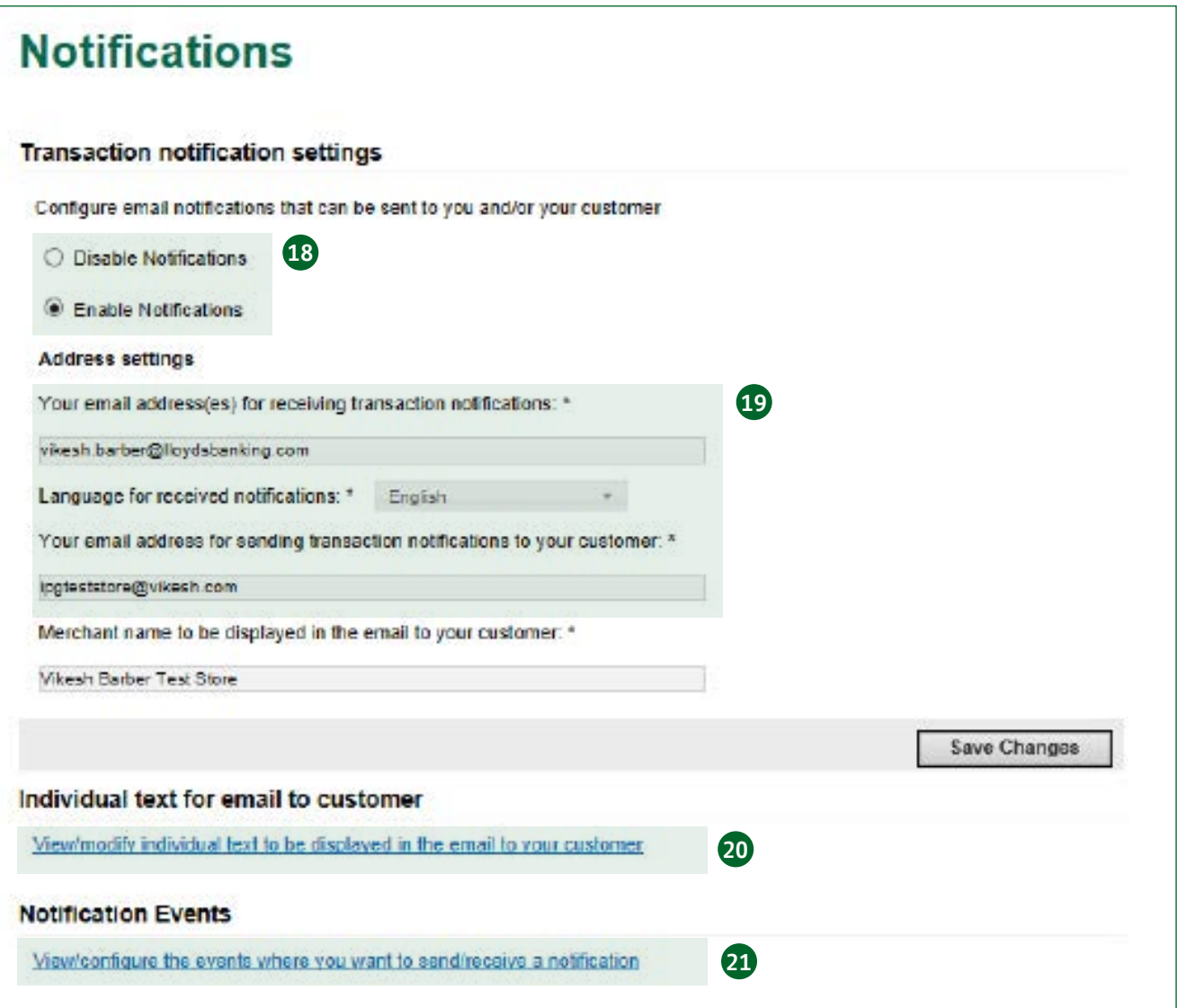

### Email receipt example

From: ipgteststore@vikesh.com  $Toi$ Barber, Vikesh (Contractor - Cardnet New Sales, Cards)  $ce$ Subject APPROVED: Payment transaction for your order mastercard 2 at Vikesh Barber Test Store thanks for your order! value your business

#### **Vikesh Barber Test Store** London ss164ae **United Kingdom**

#### **Payment Transaction Notification**

Order: mastercard 2 Payment Transaction Result: APPROVED

Date and Time: 02-Mar-2016 11:49:04

Amount. GBP 64.99 Total amount to Cardholder: 64.99 GBP

Payment method: Payment Card Card number. ... 0789 MasterCard

Payment transaction details: Transaction type: Sale Transaction reference: 000009 Authorisation code: 712491<br>Terminal ID: ... 1023

Please retain this copy for statement verification.

## Customising payment page

Configure the Point of Sale screen.

- 22. Make field visible or hidden.
- 23. Make fields mandatory (required).
- 24. Select the default settings for specific fields e.g. delivery will always be £5.95.
- Changes on this page, will reflect on the main POS screen (page2).

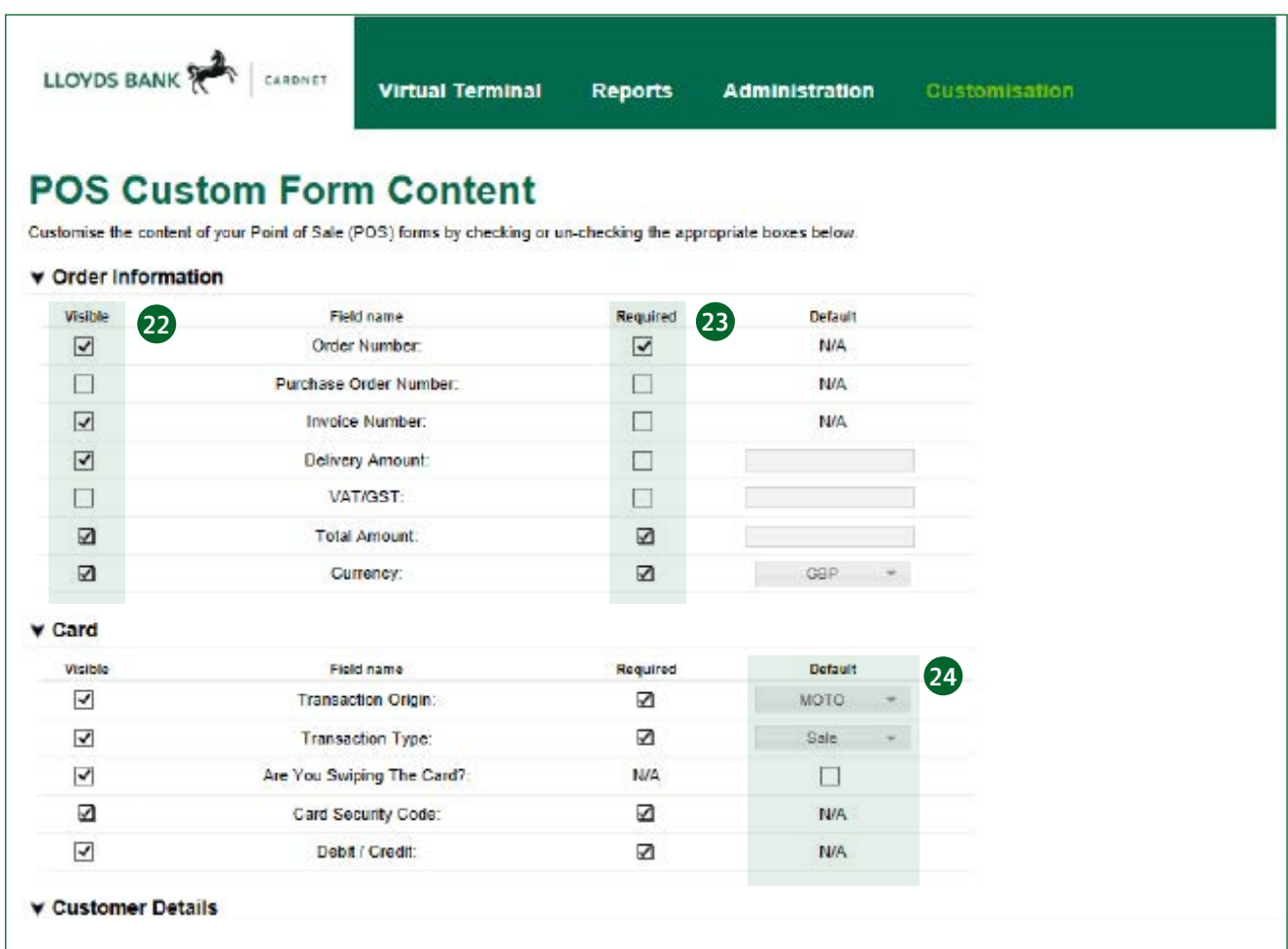

Go to lloydsbankcardnet.com

• Call us on 01268 567100 Lines open from 8am-9pm Monday to Saturday

#### Please contact us if you'd like this information in an alternative format such as Braille, large print or audio.

If you have a hearing or speech impairment you can use the Next Generation Text (NGT) Service (previously Text Relay/ Typetalk).

#### Important information

Please remember we cannot guarantee the security of messages sent by email.

Cardnet® is a registered trademark of Lloyds Bank plc.

Lloyds Bank plc. Registered Office: 25 Gresham Street, London EC2V 7HN. Registered in England and Wales No. 2065. Authorised by the Prudential Regulation Authority and regulated by the Financial Conduct Authority and the Prudential Regulation Authority.

Lloyds Bank plc is covered by the Financial Ombudsman Service. (Please note that due to the eligibility criteria of this scheme not all Lloyds Bank customers will be covered.)

This information is correct as of October 2019.

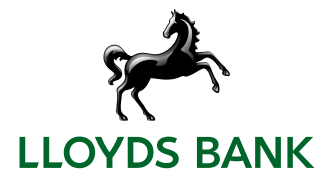